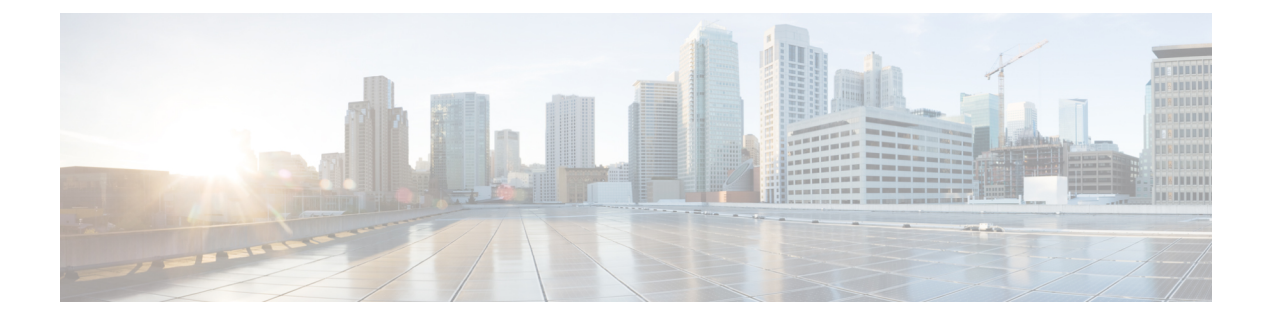

# **Managing Devices in Prime Collaboration Provisioning**

- Managing Devices [Overview,](#page-0-0) on page 1
- Adding [Devices,](#page-0-1) on page 1
- Deleting [Devices,](#page-14-0) on page 15
- Enabling Cisco Jabber [Services,](#page-14-1) on page 15
- [Configuring](#page-15-0) Conference Now Service, on page 16
- [Configuring](#page-17-0) Emergency Location Service, on page 18

### <span id="page-0-0"></span>**Managing Devices Overview**

To use Cisco Prime Collaboration Provisioning, you must first add the IP communications infrastructure devices that are part of your IP telephony environment.

After adding devices, you synchronize the data in Cisco Unified Communications Manager, Cisco Unity systems, and Cisco IM and Presence with Cisco Prime Collaboration Provisioning. This populates Cisco Prime Collaboration Provisioning with the existing active users and services, and provides a consolidated view of all of the infrastructure and user information.

Provisioning also provides support for Cisco IOS routers. When a Cisco IOS router device is added to Prime Collaboration Provisioning, it appears in Cisco Prime Collaboration Provisioning as a Generic IOS Router. Through the Generic IOS Router capability, Cisco Prime Collaboration Provisioning can configure additional voice functionality on the router.

Call Processors are proxies for each instance of a Cisco Unified Communications Manager or Cisco Unified Communications Manager Express device. Unified Message Processors are proxies for each instance of a Cisco Unity Express, or Cisco Unity Connection device. Unified Presence Processors are proxies for each instance of Cisco IM & Presence. You will find these terms used in place of their respective devices.

## <span id="page-0-1"></span>**Adding Devices**

You must add devices to Cisco Prime Collaboration Provisioning to provision services for users. For a list of devices you can add to Cisco Prime Collaboration Provisioning, see Supported Devices for Prime Collaboration [Provisioning](https://www.cisco.com/c/en/us/support/cloud-systems-management/prime-collaboration/products-device-support-tables-list.html).

Note the following points while you are adding a device to Cisco Prime Collaboration Provisioning:

- Before you add devices to Cisco Prime Collaboration Provisioning, you must ensure that Cisco Unified Communications Manager, Cisco Unified Communications Manager Express, Cisco Unity Connection, Cisco Unity Express devices are configured correctly. For details on configuring these devices, see [Setting](https://www.cisco.com/c/en/us/support/cloud-systems-management/prime-collaboration/products-device-support-tables-list.html) Up Devices for Prime [Collaboration](https://www.cisco.com/c/en/us/support/cloud-systems-management/prime-collaboration/products-device-support-tables-list.html) Provisioning.
- For infrastructure devices(Cisco Unified Communications Manager, Cisco Unity Connection, and Cisco Unified Presence) that are setup in a cluster environment, add the publisher information and credentials only.
- There are some significant differences in how a Generic IOS Router is set up in Cisco Prime Collaboration Provisioning in comparison to a Cisco Unified Communications Manager or a Cisco Unity device. Most notably, Generic IOS Routers are not synchronized and they are not associated to a Domain or a Service Area.
- Before you can create a Call Processor based on a Cisco Unified Communications Manager Express in Cisco Prime Collaboration Provisioning, you must:
	- Disable the auto-allocation of directory numbers. Do this through the Cisco IOS interface.
	- Disable the ephone auto-registration for Cisco Unified Communications Manager Express.

To add devices to Provisioning:

#### **Procedure**

#### **Step 1** Choose **Device Setup**.

- **Step 2** In the Device Setup page, click **Add** to add devices to Cisco Prime Collaboration Provisioning.
- **Step 3** In the Add Device window, select the required application from the drop-down list and enter the necessary information such as Name, IP address, and so on. See the tables below for field descriptions.
	- For the device name, valid values are space, alphanumeric characters (A-Z, a-z, 0-9), underscore  $($ ), hyphen (-), period (.), and at sign  $(\varpi)$ . **Note**
	- In case of setting a password for Cisco Unity Connection, you cannot use a semicolon as the Cisco Unity Connection Interface does not allow it. **Note**
	- To add Unity Connection versions 10.x or higher to the Cisco Prime Collaboration Provisioning Device setup page, you need to configure a proxy user on the Unity Connection server. **Note**
- **Step 4** (Optional) Click **Test Connection** to check the connectivity of the device with respect to name, IP address, application, version, username, and password. You can test connection without saving the device.
	- Test Connection is not supported for Deployment Manager, Prime License Manager, Expressway Edge, and Expressway Core. **Note**

#### **Step 5** Click **Save**.

Devices are added to Cisco Prime Collaboration Provisioning. You can see two status messages appearing at the bottom of the page. One on whether the addition of the device was successful or not, and another on the Test Connection stating whether the connectivity test wassuccessful or not. Devices with multiple applications are added as separate devices in the table.

While adding Cisco Unity Connection 10.0 and above versions, you must configure both Unity Connection administrator and Operating System (OS) administrator credentials. **Note**

Cisco Unity Connection OS Administrator Name and Password are the proxy user credentials.

To create proxy user, login as administrator in Cisco Unity Connection and enter the following CLI commands:

utils cuc proxy usrcreate utils cuc proxy usrpasswd utils cuc proxy enable

To view the details of the device, hover over **Quick View**. You can start synchronization, view synchronization logs, test the connectivity of the device, and cross launch Cisco Unified CM Serviceability and Cisco Unity Connection Serviceability from Quick View. The Quick view also displays the status of Jabber service (enabled from Unified Communication Services pane and Getting Started wizard) and Self-Provisioning (enabled through Getting Started wizard) for the device.

To update or change the device details, click **Edit**.

Some devices have more than one application on it (devices with same IP address). If you are adding devices with more than one application on it, add the first device and save it. After the device is successfully added to Provisioning, add the device again, selecting the second application. Save the device. Both the devices appear in the Device Setup table.

You can add Prime License Manager and Deployment Manager from the Infrastructure Setup page. After you add these devices, Prime License Manager and Deployment Manager links are displayed under the Administration menu. Click on the Prime License Manager or Deployment Manager link to cross launch the Prime License Manager or Deployment Manager login page.

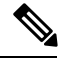

**Note**

You can add only one Prime License Manager and Deployment Manager device to Cisco Prime Collaboration Provisioning. If you try to add another Prime License Manager or Deployment Manager device, an error message is displayed.

### **Table 1: Call Processor Fields**

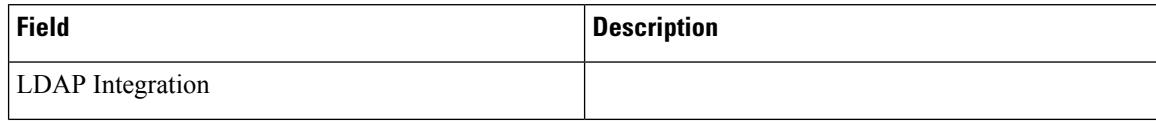

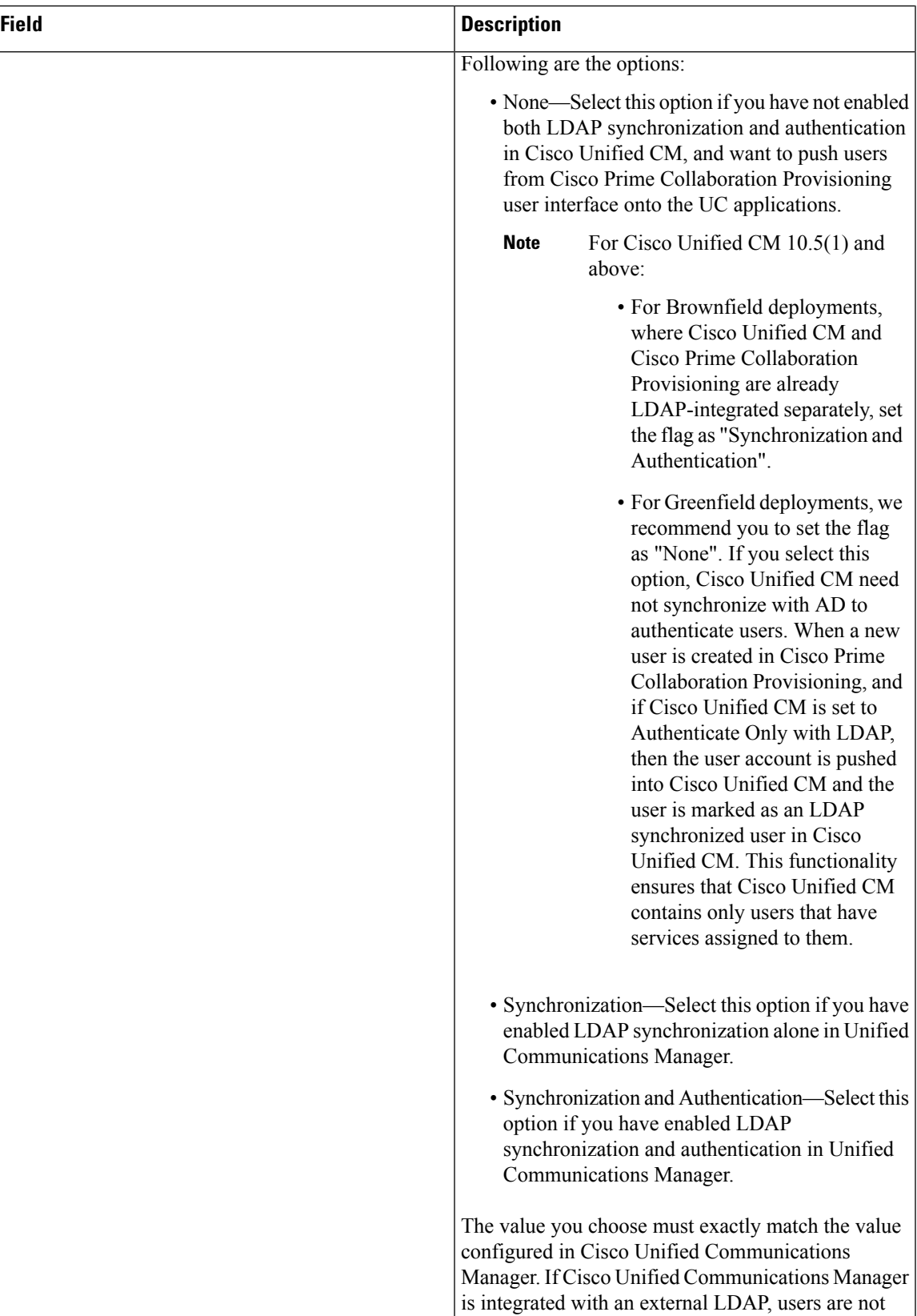

L

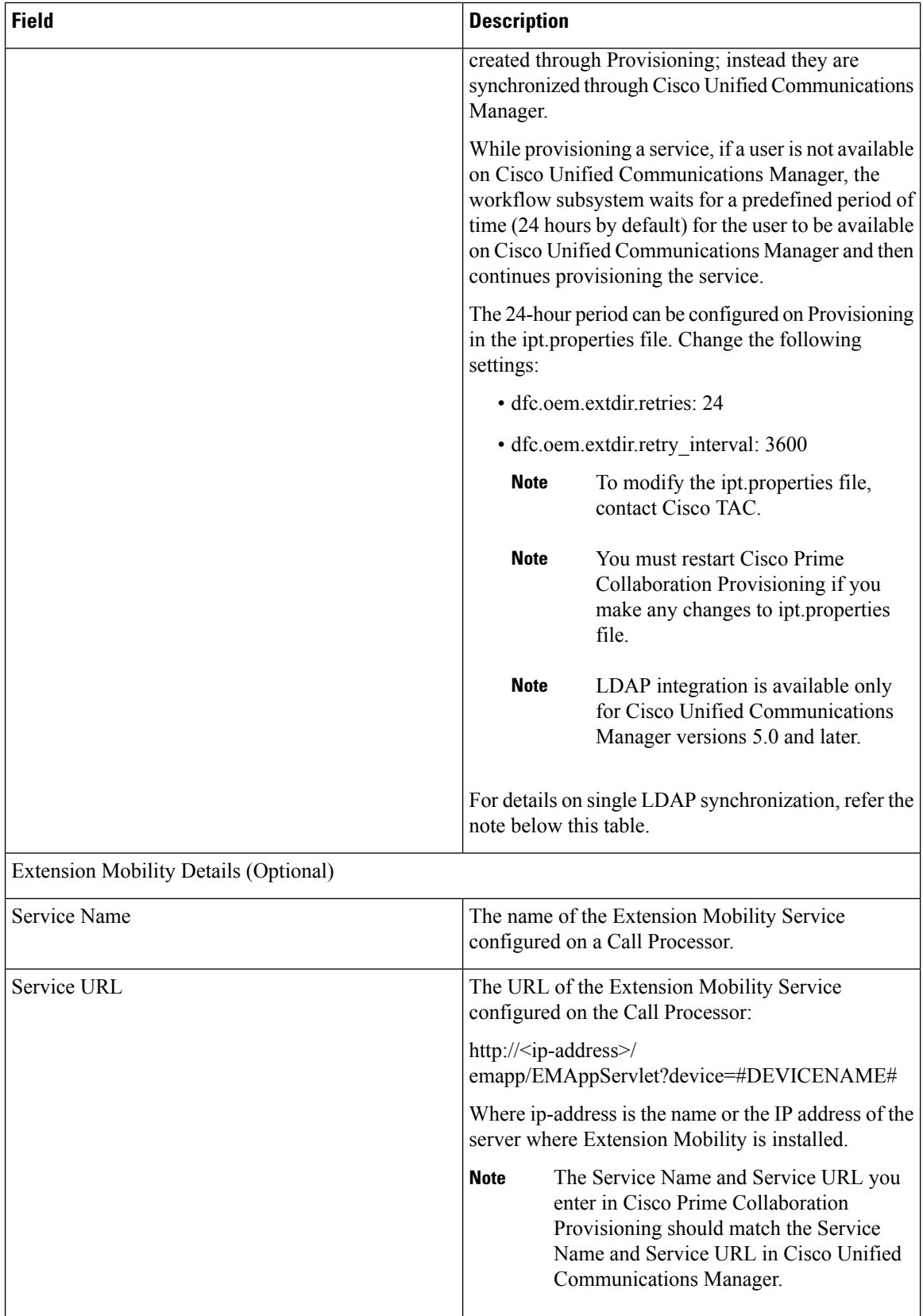

ı

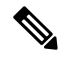

#### **Single LDAP Synchronization Note**

Cisco Prime Collaboration Provisioning 10.5.1 and above versions along with Cisco Unified CM 10.5.1 and above versions support a feature called single LDAP synchronization, which eliminates the need to have different LDAP synchronization policies.

During single LDAP synchronization, Cisco Prime Collaboration Provisioning alone is LDAP integrated. Cisco Unified CM is configured with LDAP Directory and authentication information. Cisco Prime Collaboration Provisioning synchronizes users from LDAP. And when the user information is pushed into Cisco Unified CM, Cisco Prime Collaboration Provisioning marks appropriate flags through which Cisco Unified CM identifies the user as LDAP synchronized user. **Remember:**

- This feature is supported only with Cisco Unified CM and not with other UC applications like Cisco Unity Connection and Cisco IM & Presence.
- This feature is supported only with Cisco Prime Collaboration Provisioning10.5.1 and above, when used with Cisco Unified CM 10.5.1 and above.
- LDAP Directory information in Cisco Prime Collaboration Provisioning and Cisco Unified CM should match. Any out-of-band changes in Cisco Unified CM require Cisco Unified CM user synchronization.

For Greenfield deployments: Cisco Prime Collaboration Provisioning takes care of pushing the required LDAP configurations into Cisco Unified CM. The LDAP integration flag is set to "None".

For Brownfield deployments: Where Cisco Unified CM is already LDAPintegrated and users are synchronized into Cisco Unified CM, you are recommended to use the existing LDAP policies in Cisco Prime Collaboration Provisioning and Cisco Unified CM as is. The LDAP integration flag is set to "Synchronization & Authentication".

#### **Table 2: Unified Message Processor Fields**

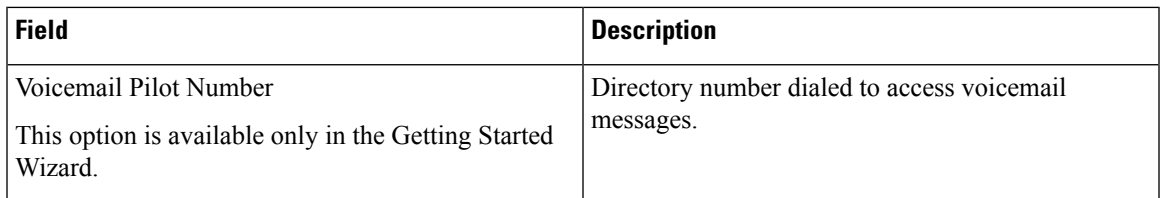

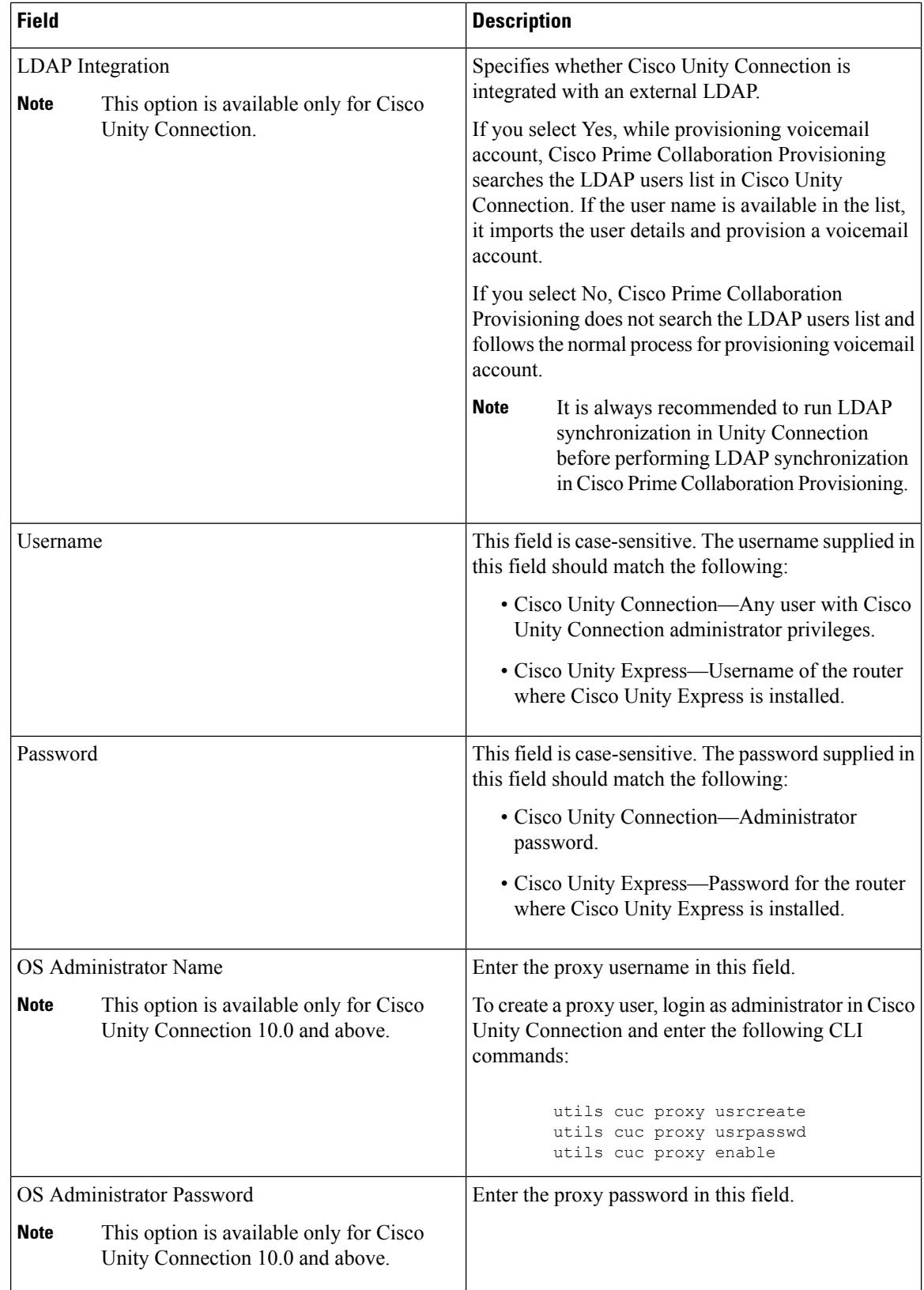

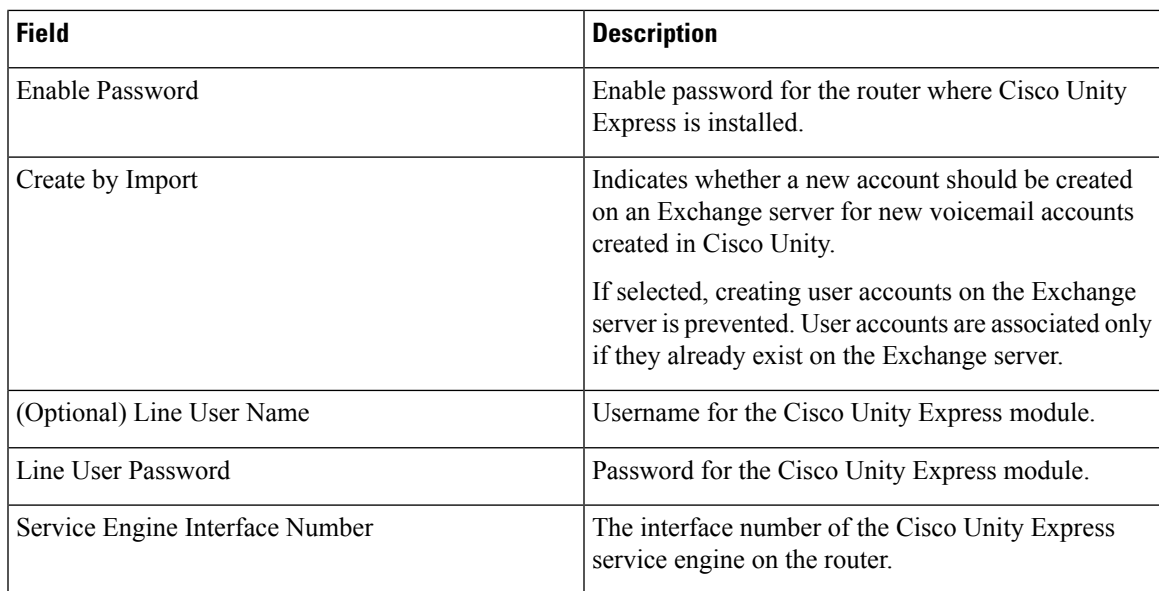

#### **Table 3: LDAP and ACS Server Configuration Fields**

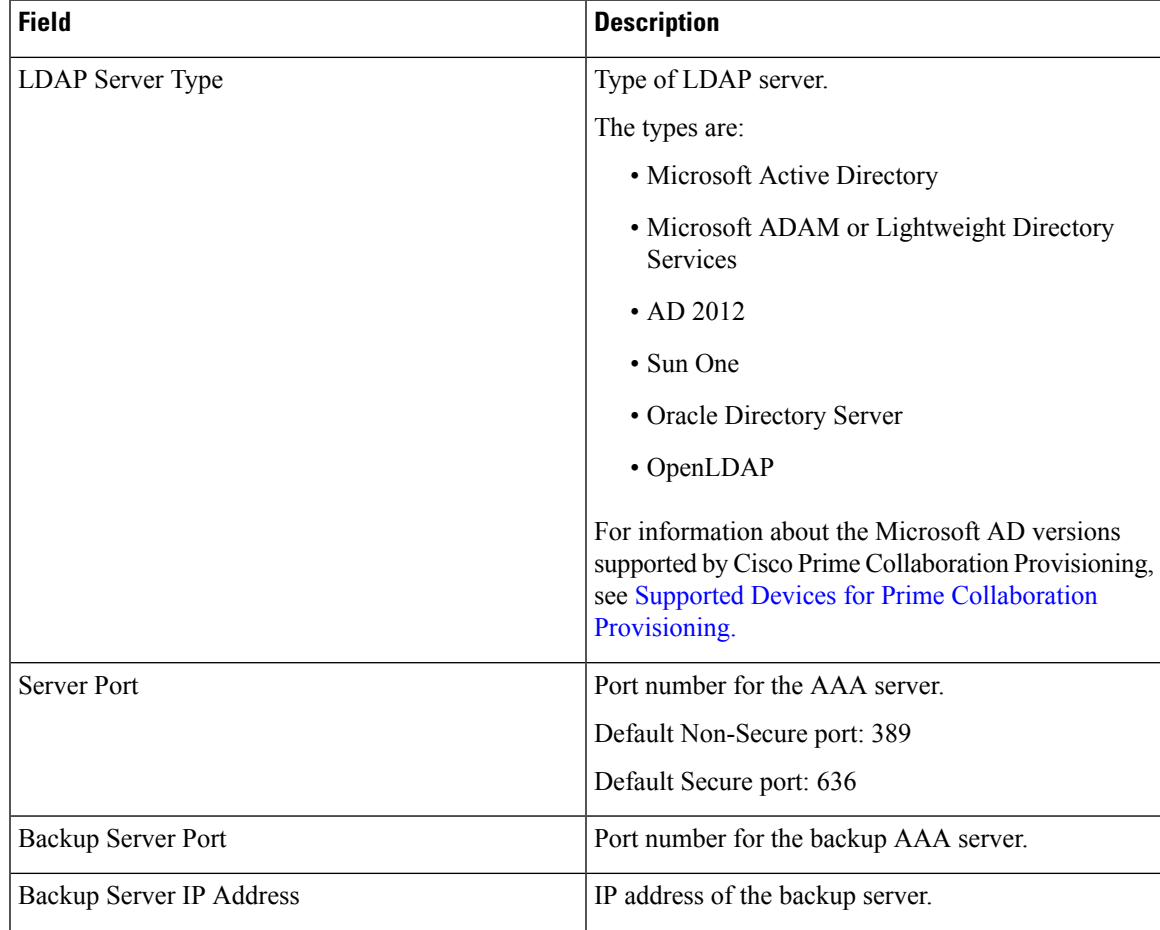

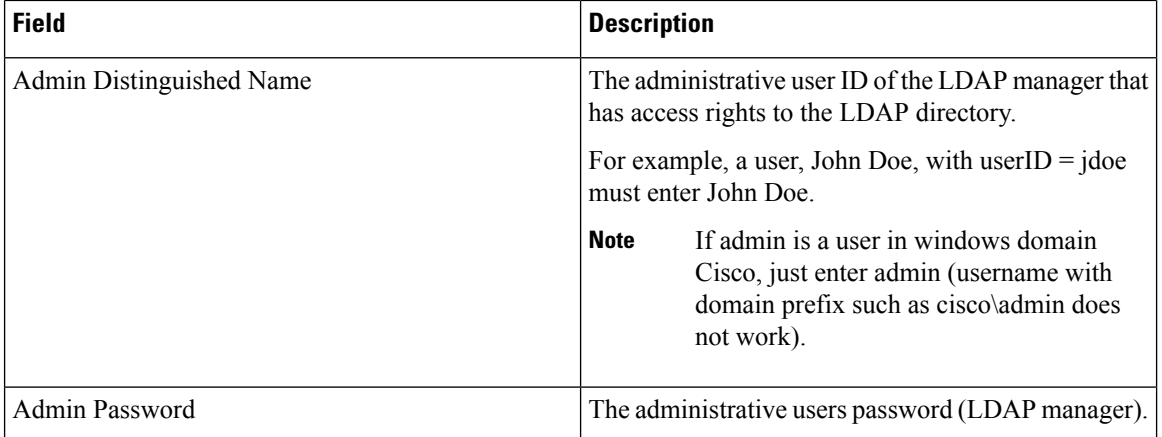

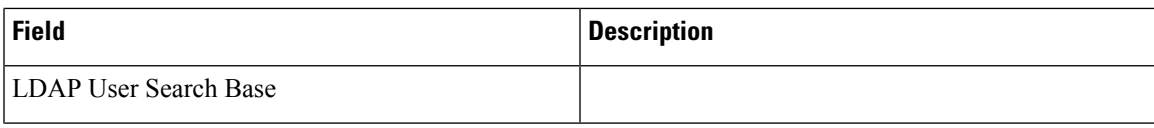

L

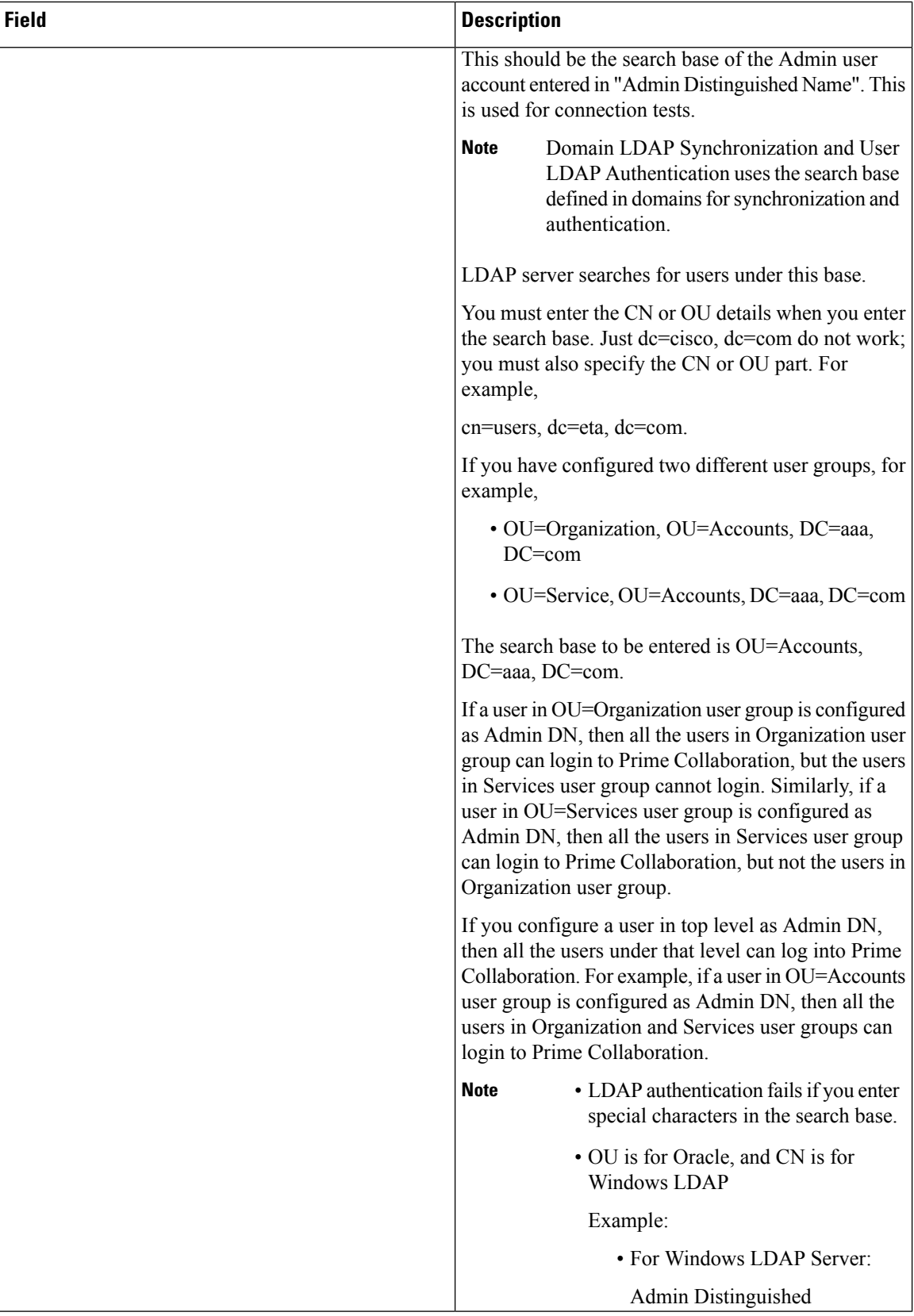

Ш

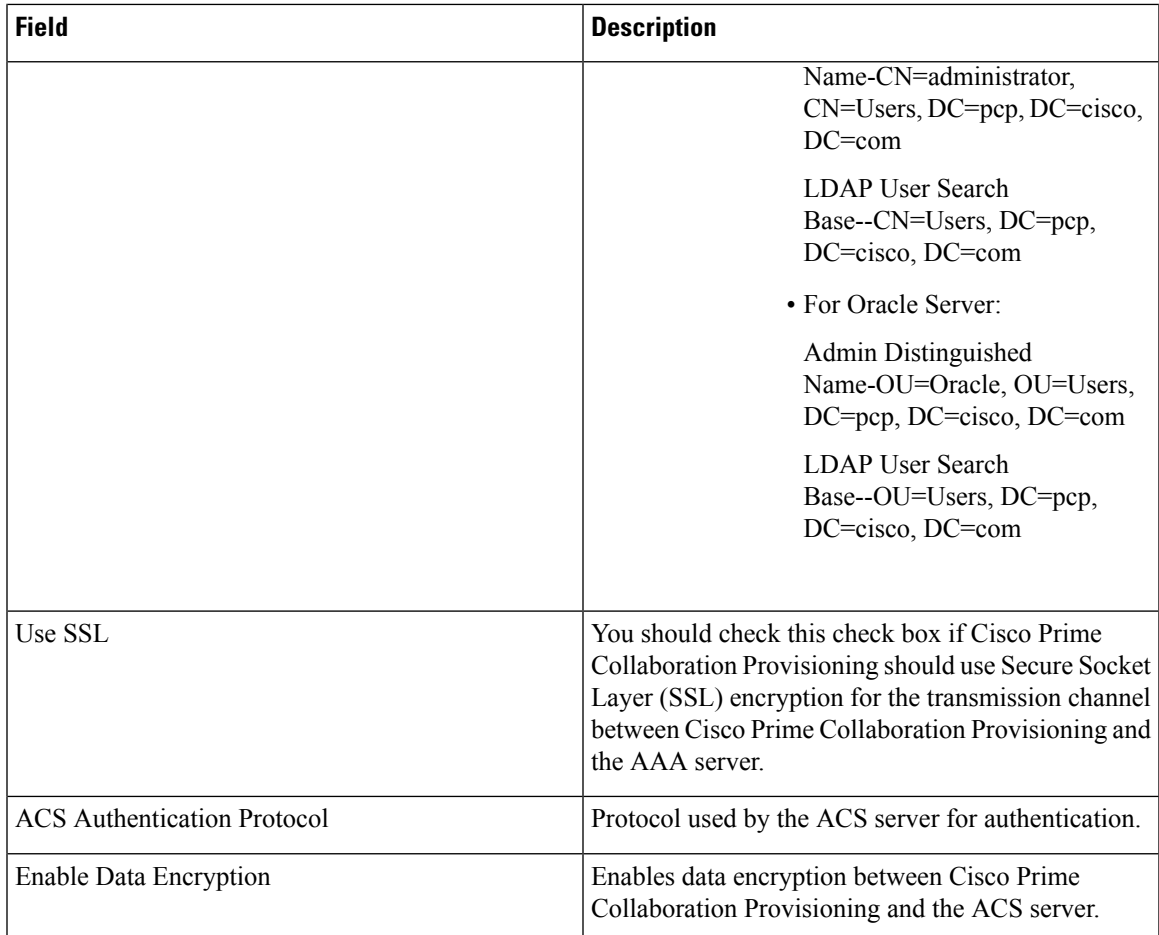

#### **Working with Cisco Unity Connection Device**

#### **Cross-launching Serviceability from Infrastructure Setup**

For Cisco Unity Connection clustering and failover support, be aware of the following:

• When adding a Cisco Unity Connection that includes a Cisco Unity Connection cluster server pair, add the publisher and Subscriber server of the pair.

If a network has more than one location, individually add all of the locations for either the Cisco Unity Connection server or Cisco Unity Connection cluster to Cisco Prime Collaboration Provisioning.

If Cisco Unity is used in the configuration, configure the Cisco Unified Communications Manager voicemail ports.

For more information on these devices, see Setting Up Devices for Prime Collaboration Provisioning.

Cisco Prime Collaboration Provisioning allows an administrator to cross launch Cisco Unity Connection Serviceability and Cisco Unified Serviceability from the configured Cisco Unity Connection and Cisco Unified Communications Manager respectively.

**Note**

Cross launching serviceability is supported for Cisco Unified Communications Manager and Cisco Unity Connection devices only.

When you cross-launch serviceability, you can access the serviceability UI and perform any operation directly on the server of that device. To learn about serviceability in Cisco Unified Communications Manager, see theCisco Unified Serviceability [Administration](http://www.cisco.com/en/US/partner/products/sw/voicesw/ps556/prod_maintenance_guides_list.html) Guide. Similarly, to learn about serviceability in Cisco Unity Connection, see [Administration](http://www.cisco.com/en/US/products/ps6509/prod_maintenance_guides_list.html) Guide for Cisco Unity Connection [Serviceability](http://www.cisco.com/en/US/products/ps6509/prod_maintenance_guides_list.html) for details.

With the cross-launching serviceability feature, Cisco Prime Collaboration Provisioning facilitates you to activate, deactivate, start and stop services (directly) on all managed nodes. Rest your mouse pointer over Cisco Unified Communications Manager or Cisco Unity Connection in the device table, and click the quick view icon to view the **Serviceability** cross launch link under the Actions pane.

### **Adding Cisco TelePresence Management Suite**

You can enable scheduling for video endpoints by adding a Cisco TelePresence Management Suite (TMS) device that synchronizes with Cisco Unified Communications Manager to discover devices. Note that the scheduling is executed only in Cisco TMS and you can launch the scheduling UI from Prime Collaboration Provisioning.

#### **Procedure**

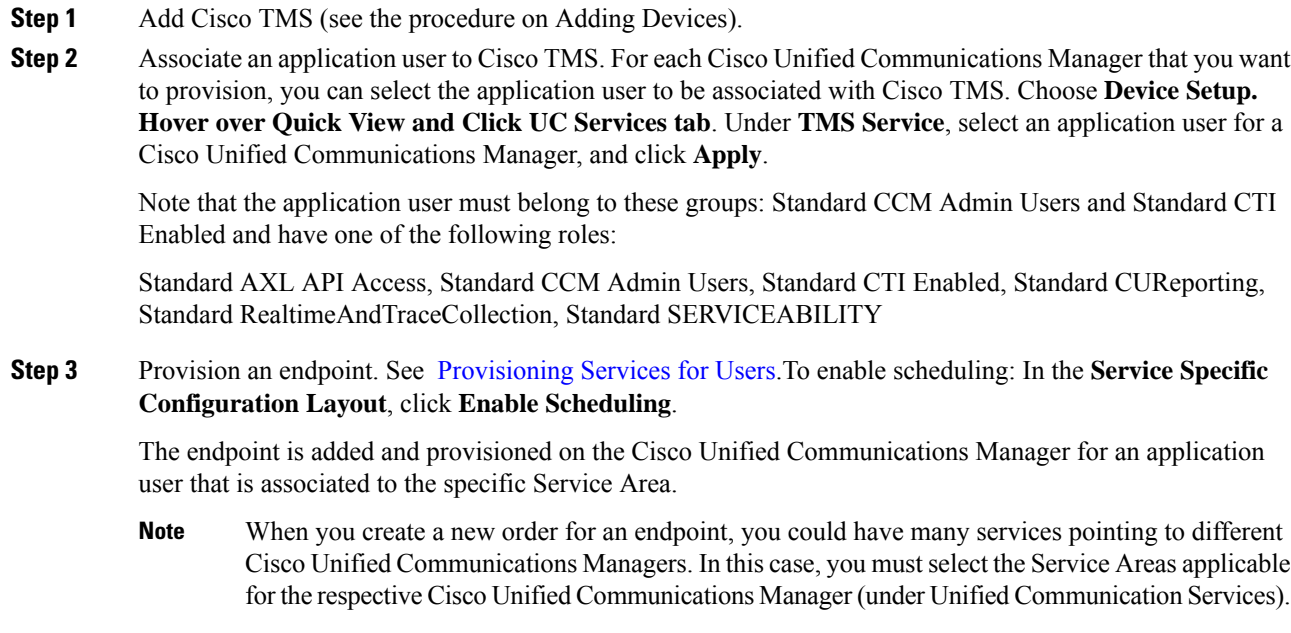

### <span id="page-14-0"></span>**Deleting Devices**

To completely remove a device from Cisco Prime Collaboration Provisioning, you must delete it through the Infrastructure Setup page. Note the following points when you are deleting a device:

- No active released orders, including unrecoverable or recoverable errors.
- No active batch projects.
- No synchronizations in progress.

If these conditions are not met, a message appears on the page when you attempt to delete a device. Avoid performing any activities until the deletion is complete.

- Before deleting a AAA server, ensure that it is not assigned to a Domain.
- There must not be any pending orders on the device.
- Before deleting a device, ensure that you perform a domain synchronization to avoid any stale entries into the system.

To delete devices:

#### **Procedure**

- **Step 1** Put Cisco Prime Collaboration Provisioning in maintenance mode. (See [Maintenance](cpco_b_cisco-prime-collaboration-provisioning-user_chapter14.pdf#nameddest=unique_68) Mode.)
- **Step 2** Choose **Device Setup**.
- **Step 3** In the Device Setup page, select the device you want to delete and click **Delete**.
- **Step 4** In the confirmation dialog box, click **OK** to confirm deletion.

## <span id="page-14-1"></span>**Enabling Cisco Jabber Services**

You can enable Cisco Jabber services for devices in Cisco Prime Collaboration Provisioning. Cisco Jabber services allow you to interact with instant messaging and presence.

From 10.6, with the Administrator privileges, you can select up to four Cisco Jabber types:

- Cisco Jabber for Desktop
- Cisco Jabber for Android
- Cisco Jabber for iPhone
- Cisco Jabber for Tablet

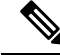

Cisco Jabber service is available for Cisco Unified Communications Manager 9.1.1 and above version, and Cisco Unified Presence only. **Note**

To enable Cisco Jabber service for a call processor:

#### **Procedure**

#### **Step 1** Choose **Device Setup**.

**Step 2** Hover over Quick View of the device and click the UC Services tab and click **Enable**

**Step 3** Enter the SIP Profile, Service Profile, Softkey template fields and Service Parameter information, and click Apply. See [Infrastructure](cpco_b_cisco-prime-collaboration-provisioning-user_appendix2.pdf#nameddest=unique_70) Data Object Fields for information on these fields. You can click View Order to see the order details in the User Record page. The date when the Jabber Service is enabled is displayed.

**Note** Once you enable Cisco Jabber service for a call processor, you cannot edit or disable it.

### <span id="page-15-0"></span>**Configuring Conference Now Service**

You can enable, disable or edit Conference Now services for devices. By enabling Conference Now service, you can setup an IVR (Interactive Voice Response) guided conference calls from your device. You can enable Conference Now service using batch provisioning or quick UI.

After enabling the Conference Now service, you can provision this service to the user in the User Service Ordering page. To enable this service to the user see,[Table](cpco_b_cisco-prime-collaboration-provisioning-user_chapter12.pdf#nameddest=unique_72/unique_72_Connect_42_table_F9E90F419597421A81D71FC1598A29E6) 1.

The user can modify the Conference Now end-usersettingsin the self-care UI, only if Conference Now service is enabled for the user. For more details see, [Table](cpco_b_cisco-prime-collaboration-provisioning-user_chapter11.pdf#nameddest=unique_73/unique_73_Connect_42_ID239) 1.

Conference Now service is available only for Cisco Unified CM 11.x and later versions. **Note**

You must have minimum one media resource group list and calling search space configured in the Unified Communications Manager to enable Conference Now service.

To enable or edit Conference Now service:

#### **Procedure**

- **Step 1** Choose **Device Setup**.
- **Step 2** Mouse over the information icon against the desired device name. The **Device Details** quick view appears.
- **Step 3** In the **Device Details** quick view, click the **UC Services** tab.
- **Step 4** Click **Enable/Edit** against the Conference Now service.

**Note** The **Edit** button appears, when the conference now service is enabled for the device.

The **Enable** button will be dimmed if there are no media resource group list or calling search space configured in the Unified Communications Manager.

**Step 5** Enter the required detailsin the **Conference Now Service** page and click **Apply**.For details about these fields, see Table 4: [Conference](#page-16-0) Now service fields. An asterisk next to a field indicates a mandatory field.

**Note** To disable Conference Now service, click **Disable**.

#### <span id="page-16-0"></span>**Table 4: Conference Now service fields**

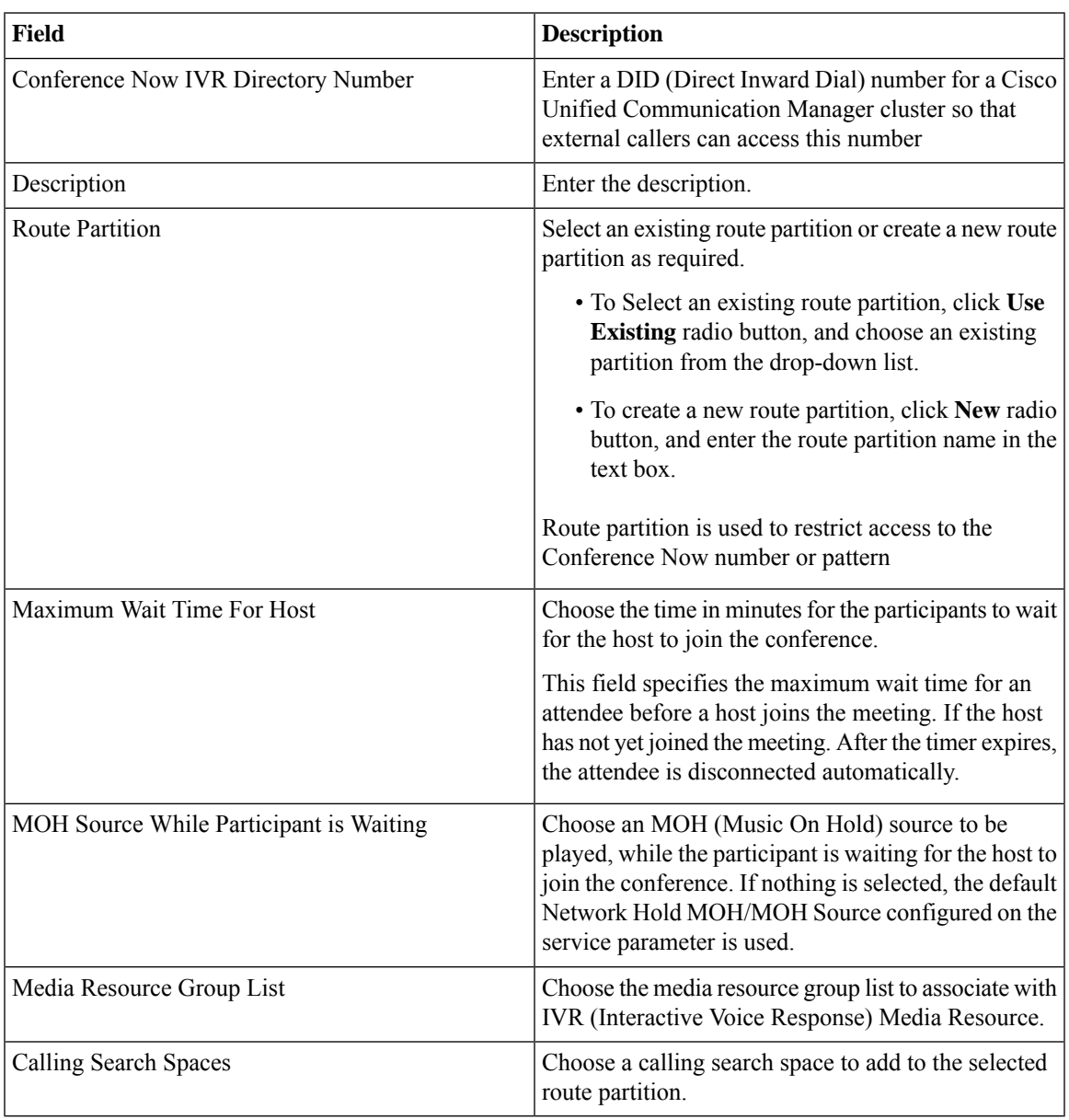

#### **Troubleshooting**

**Issue :**Conference Now Service button is dimmed.

#### **Recommended Action**

Check whether the required objects (Media Resource List and Calling Search Space) are configured in Cisco Unified CM.

- If the objects are configured in Cisco Unified CM, perform infrastructure synchronization.
- If the objects are not configured in Cisco Unified CM, add them via batch provisioning or infrastructure configuration UI.

### <span id="page-17-0"></span>**Configuring Emergency Location Service**

Emergency location service is used to determine the caller's location when an emergency call is placed. It is designed for very small customer environments of about 100 emergency numbers.

The following infrastructure object must be configured to use Emergency Location Service. You can configure these objects using batch provisioning or quick UI.

- Route Pattern.
- Translation Pattern.
- Device Pool.
- Emergency Location (ELIN) Group.

You can view the details of the Emergency Location (ELIN) group associated with the device pool defined in respective service area in the Service Area report page. You can also view the status of Emergency Location (ELIN) Service associated with the service area in the service area quick view, while ordering service for the user.

Emergency Location service settings are applicable only if the emergency location support is enabled in the Cisco Unified Communications Manager. **Note**

You must have minimum one route pattern and translation pattern configured in the Unified Communications Manager to enable Emergency Location service.

Emergency Location service is available only for Cisco Unified CM 11.x and later versions.

You can enable, disable or edit the existing settings of Emergency Location service in Cisco Prime Collaboration Provisioning.

To enable or edit Emergency Location service:

#### **Procedure**

- **Step 1** Choose **Device Setup**.
- **Step 2** Mouse over the information icon against the desired device. The **Device Details** quick view appears.
- **Step 3** In the **Device Details** quick view, click the **UC Services** tab.
- **Step 4** Click **Enable/Edit** against the Emergency Location service.

The **Edit** button appears, when the Emergency Location service is enabled for the device. **Note**

> The **Enable** button will be grayed out if no route pattern or translation pattern is configured in the Unified Communications Manager.

**Step 5** In the Emergency Location service page add ELIN group. To add ELIN group, see [Adding](#page-18-0) ELIN Groups.

Select the required **Route Patterns** and **Translation Patterns**. For details about these fields, see [Table](#page-19-0) 5: [Emergency](#page-19-0) Location service fields, on page 20.

To disable Emergency Location Service, click **Disable**. Disabling emergency location service results in the following changes in Unified Communications Manager : ELIN groups will be deleted, device pools will be disassociated from the ELIN groups, and ELIN settingsin translation and route patterns will be disabled. These changes are updated in Cisco Prime Collaboration Provisioning after the subsequent infrastructure synchronization or change notification. **Note**

#### **Troubleshooting**

• **Issue :** Emergency Location Service button greyed out

#### **Recommended Action :**

Check whether the required objects (Translation Pattern and Route Pattern) are configured in Cisco Unified CM.

- If the objects are configured in Cisco Unified CM, perform infrastructure synchronization.
- If the objects are not configured in Cisco Unified CM, add them via batch provisioning or infrastructure configuration UI.
- **Issue :**Emergency Location Service is enabled in the device, but Service Area quick view shows Emergency Location is disabled.

**Recommended Action :** Enable Emergency Location on the Device Pool associated with the Service Area using batch provisioning.

### <span id="page-18-0"></span>**Adding ELIN Groups**

ELIN group is a collection of ELIN numbers, each group should have as many ELINs created as are needed to support simultaneous emergency calls. For example, to support five simultaneous calls five ELINs would be needed in an ELIN group.

To add ELIN groups :

#### **Procedure**

**Step 1** Click **ADD** in the emergency location service page.

- **Step 2** Enter the ELIN group name, ELIN number and select the partition. You can add or remove ELIN number and partition by clicking the **+** or **-** button. Select the required device pool to associate with the ELIN group.
- **Step 3** Click **Save**.

**Note** To update the ELIN group details, select the required ELIN group and click **Edit** .

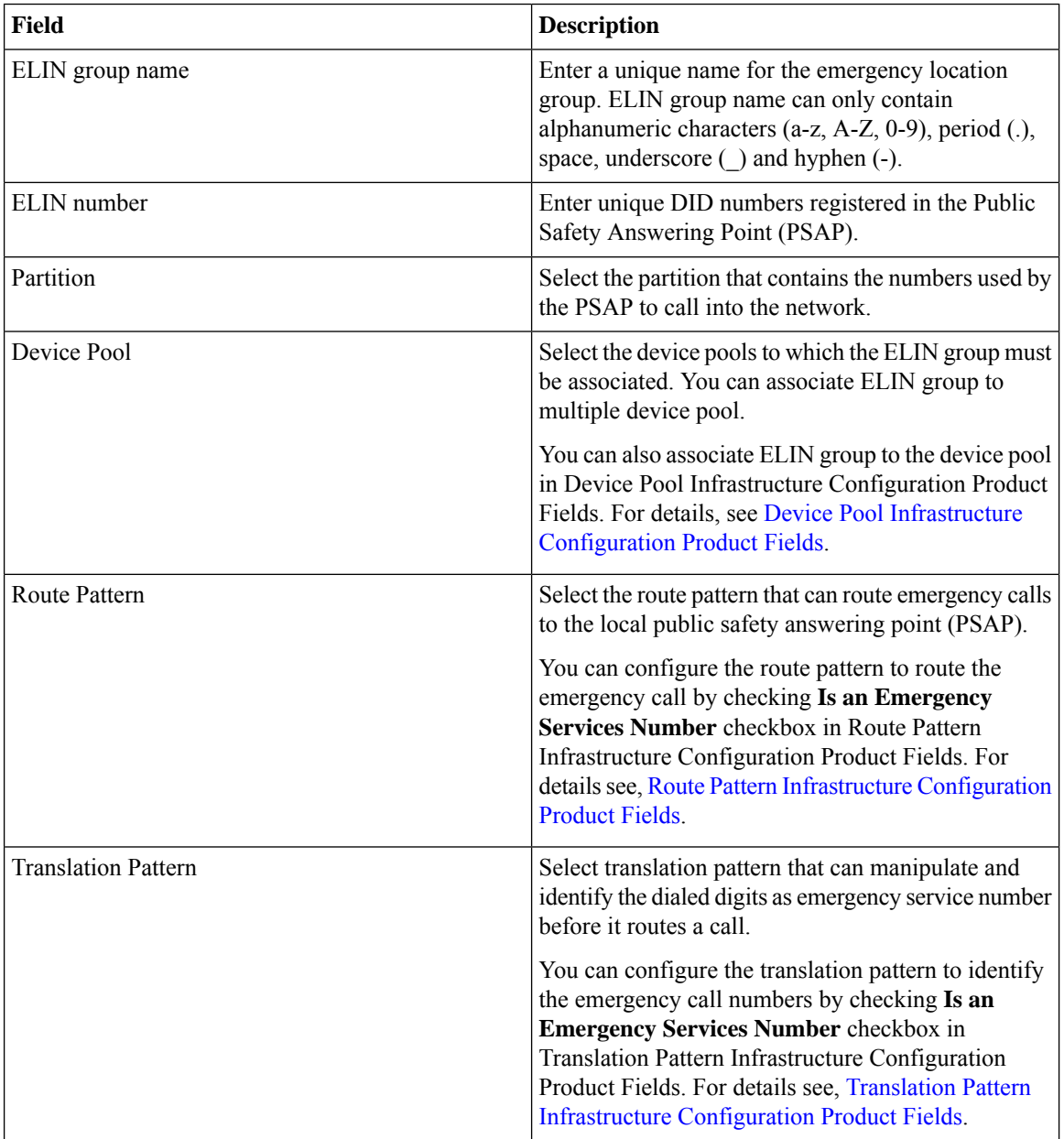

#### <span id="page-19-0"></span>**Table 5: Emergency Location service fields**